## DL4000 MMX MODBUS RTU to MODBUS ASCII Application Note

To configure the DL4000-MMX start the DL32 configuration software and select the DL4000 Models

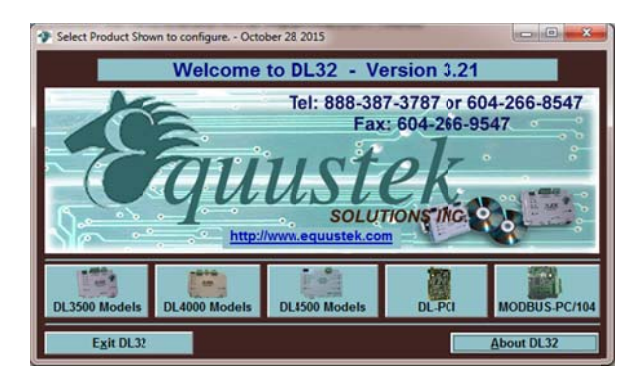

Select DL4000-MMX

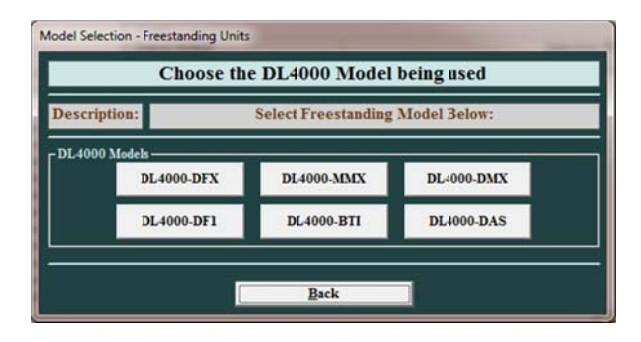

From the drop menu of the COMPORT that is connected to the PC used to configure the DL4000.

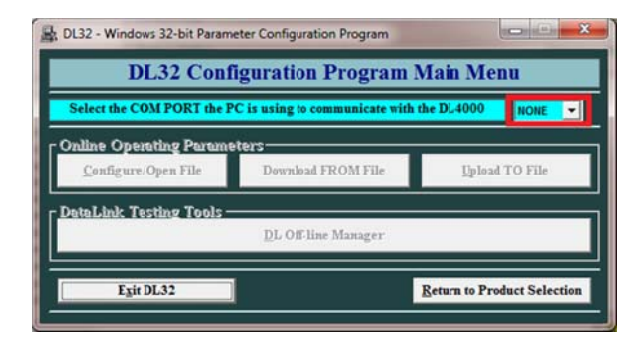

Click on Configure/open File

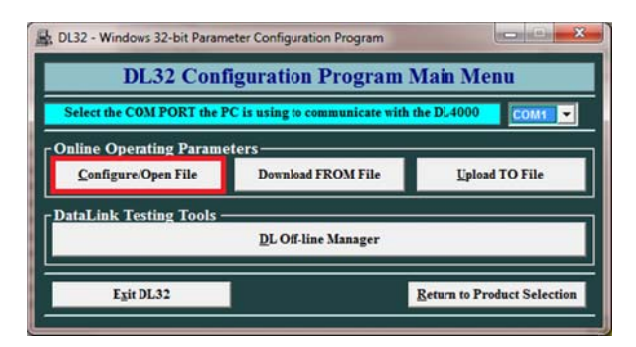

Click on SET/CHANGE MODBUS RTU PARAMETERS, and select the settings similar to those that match your MODBUS RTU device.

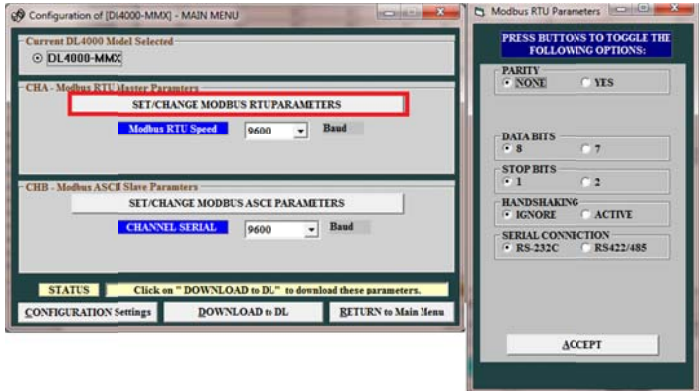

Click on SET/CHANGE MODBUS ASCII PARAMETERS, and select the settings similar to those that match your MODBUS ASCII device.

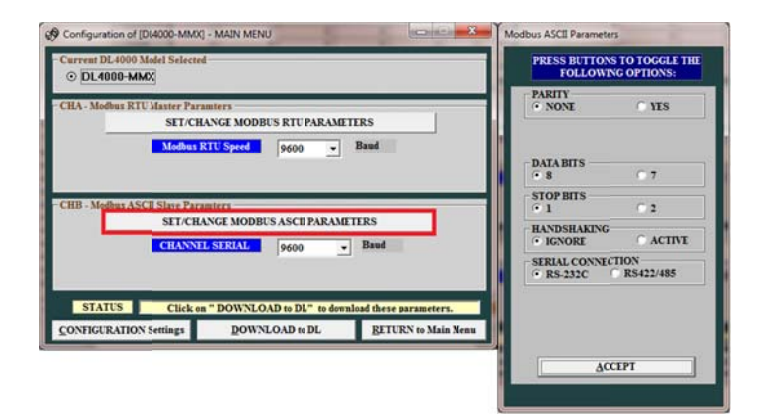

Click on Download to DL

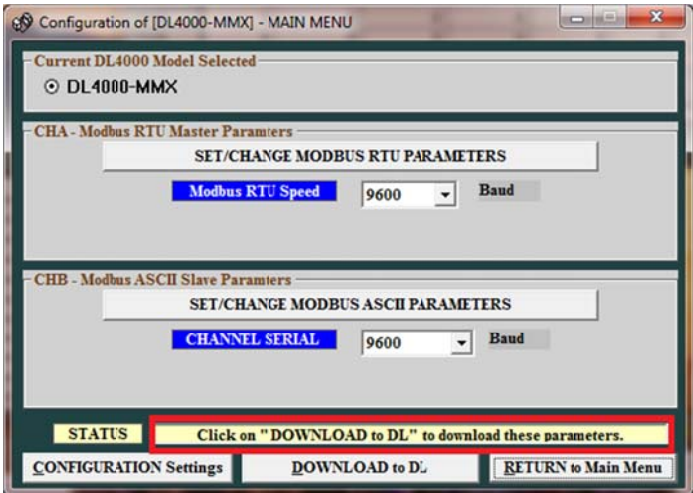

Press the configure push button on the right hand side of the DL4000 unit and click on OK

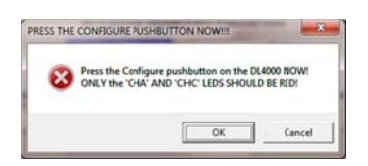

Press the RESET push button on the left hand side of the DL4000 unit and click on OK.

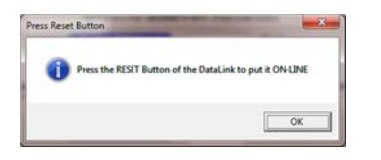

Click on R Return to main n Menu

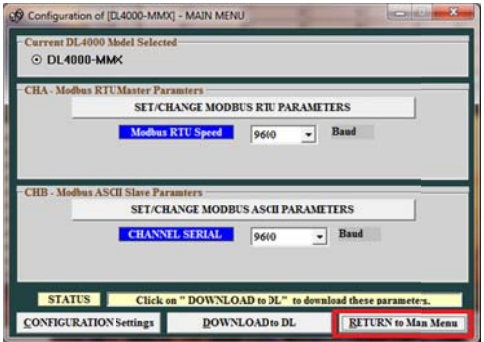

To close the DL32 configuration software click on Exit DL32

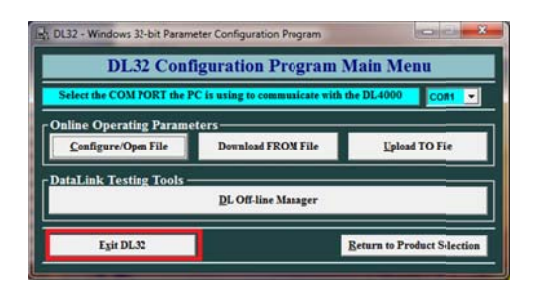

In our application we used the MODBUS simulator. MODSIM as our slave running on one PC connected to port one side of the DL4000, and MODSCAN as our Master on another PC connected on the other side of the DL4000. Start the MODSIM32 as our MODBUS ASCII Slave.

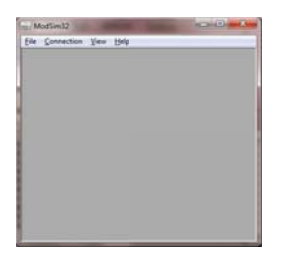

## Under file click on New

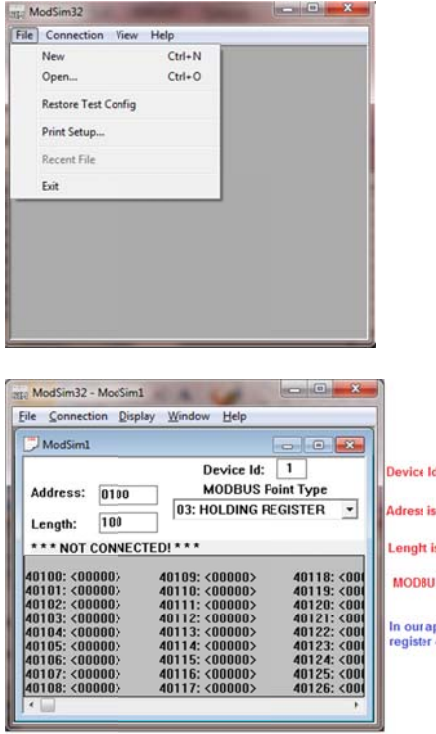

I is the ASCII slave Device ID

s the Registers address

is the number of registers

**JS Type 03 is for HOLDING RESGISTERS** 

pplication we will set for Slave ID 1, address 01 for<br>40001 and 10 registers

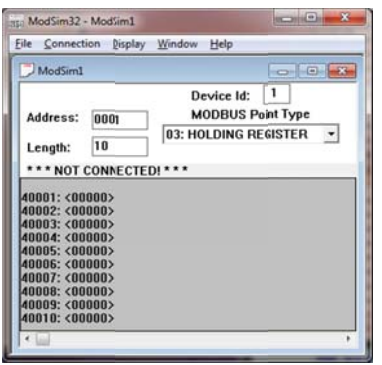

In our application we selected data type as Floating point.

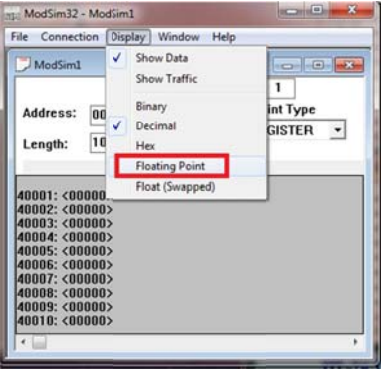

Changed floating point values to those shown below

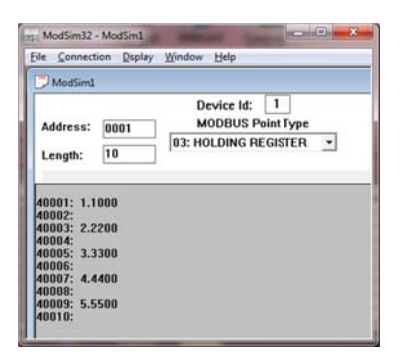

Then under connection we used comport 1 to connect.

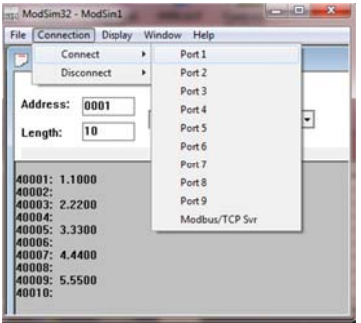

Under setup comport we choose the same settings we set the DL4000 ASCII CH for.

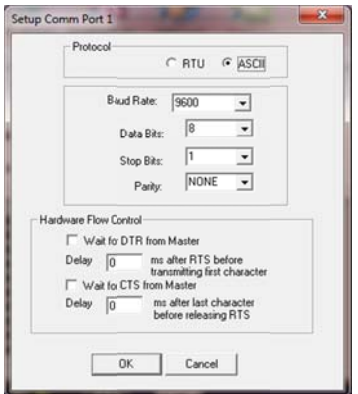

That concludes the ASCII side

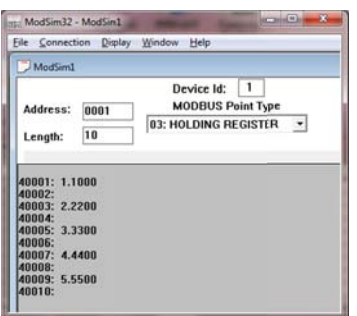

Start the MODSCAN as our MODBUS RTU Master, and set the Device Id, Address, Length, MODBUS point Type and Data type.

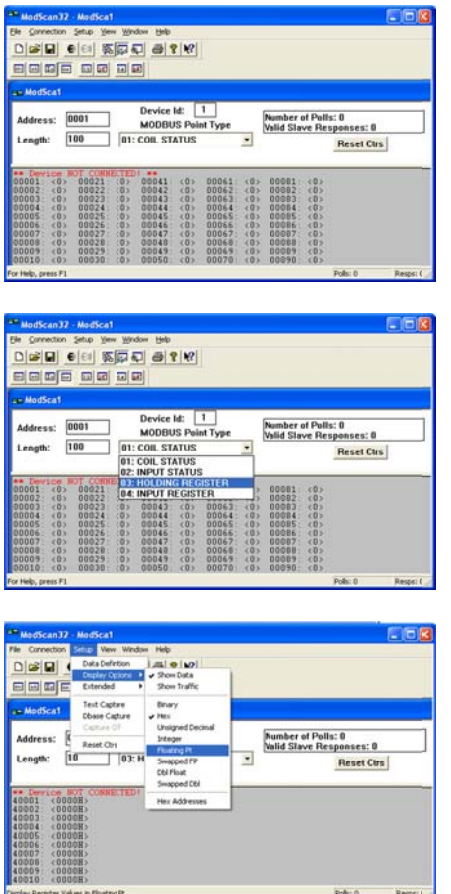

Then under connect, connect to the port of the RTU side.

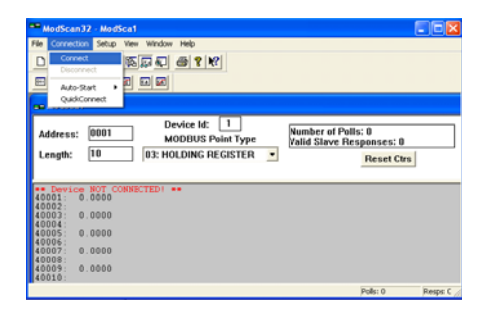

From the drop menu select the Comport and similar setting to those of the DL4000 RTU.

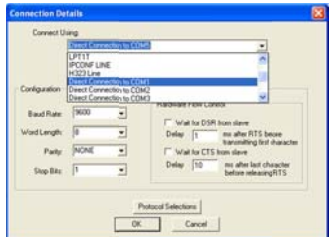

Select RTU as the transmission mode and then click on OK.

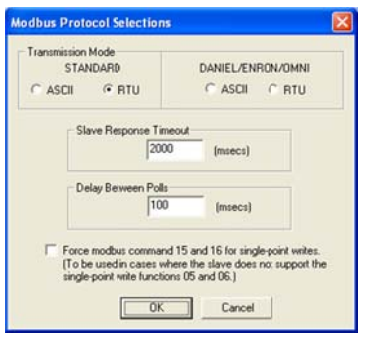

Here you should see the same values in the ASCII side on the RTU side.

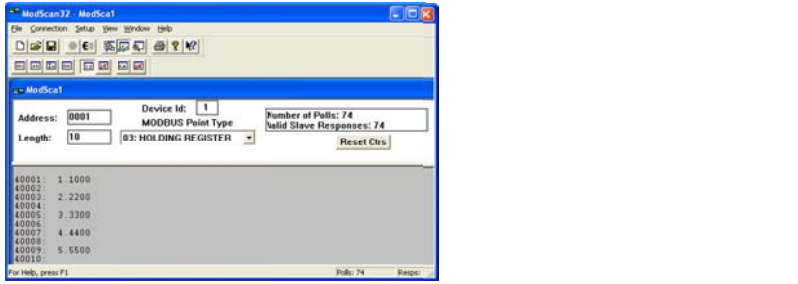

Now if you change any of the values in the ASCII side you should be able to see the values changes in the RTU side as well as shown below.

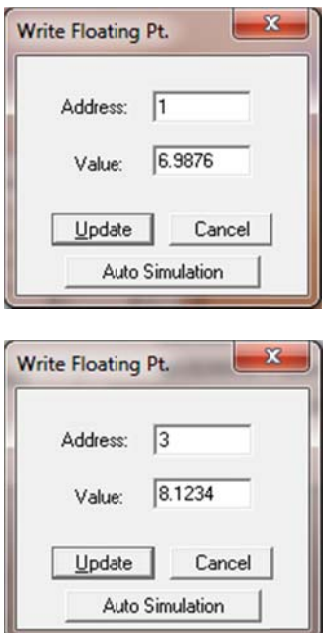

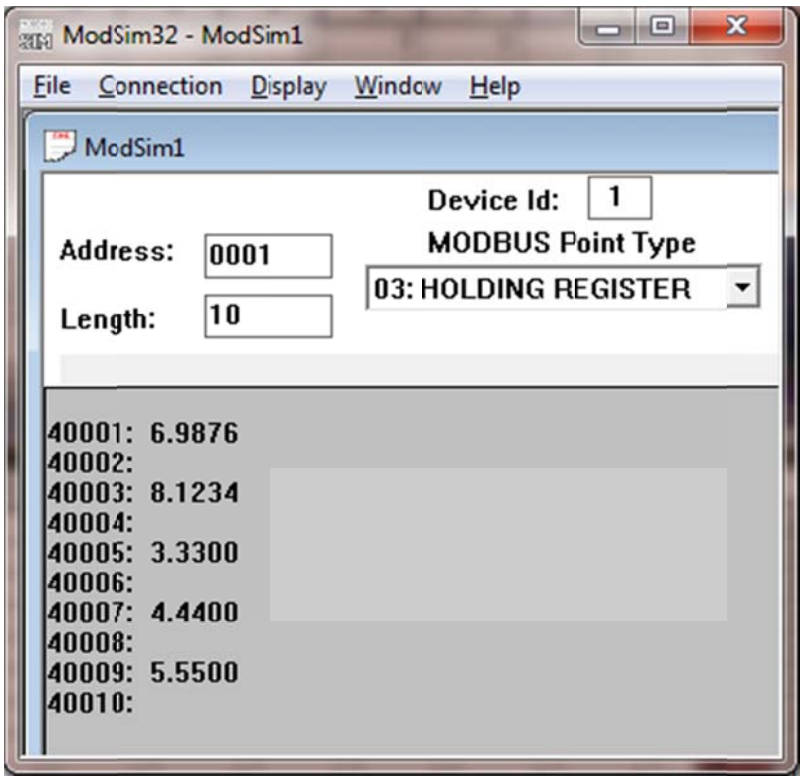

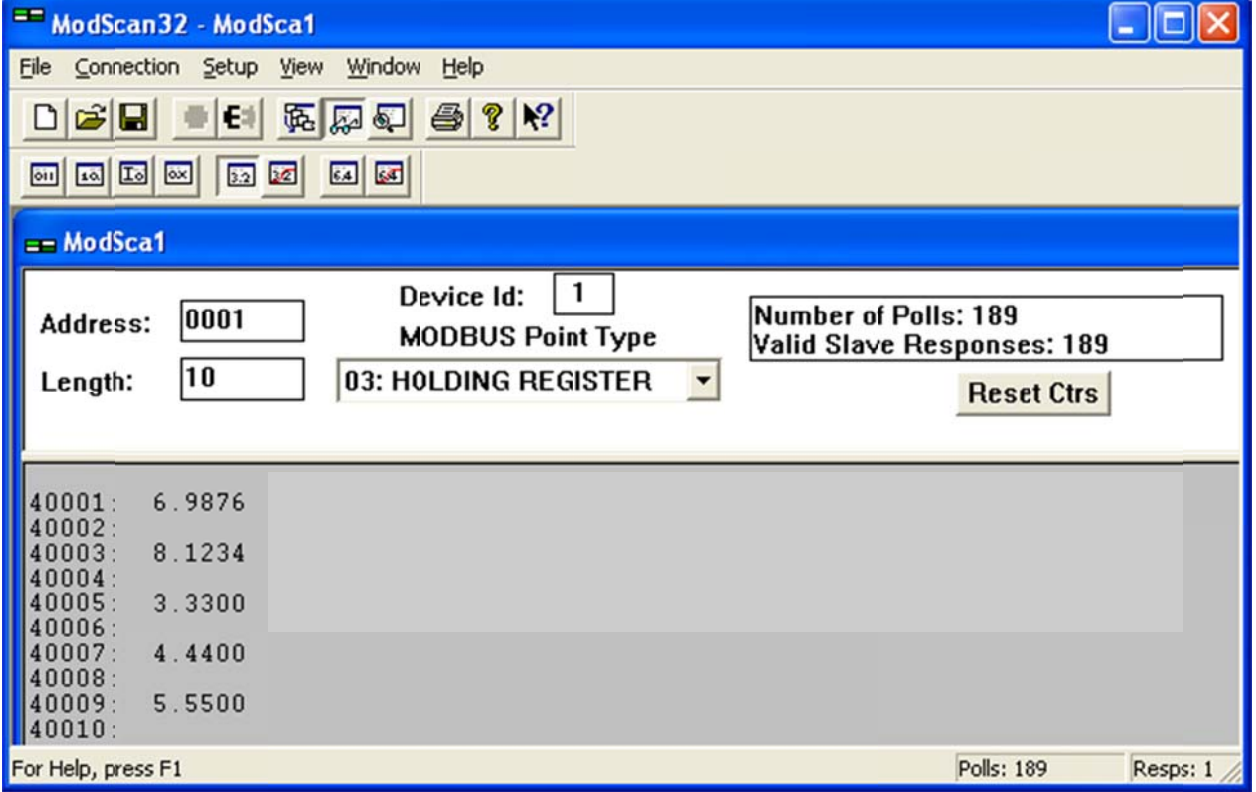